# 在CCMP中配置Supervisor Active Directory集成

#### 目录

简介 先决条件 要求 使用的组件 背景信息 配置 验证 故障排除

## 简介

本文档介绍配置步骤,以便管理员通过思科统一联系中心管理门户(CCMP)将座席作为监督者。

## 先决条件

#### 要求

Cisco 建议您了解以下主题:

- •统一联络中心企业版(UCCE)
- $\bullet$  CCMP

#### 使用的组件

本文档中的信息基于以下软件和硬件版本:

- UCCE 11.6.1
- CCMP 11.6.1

本文档中的信息都是基于特定实验室环境中的设备编写的。本文档中使用的所有设备最初均采用原 始(默认)配置。如果您的网络处于活动状态,请确保您了解所有命令的潜在影响。

## 背景信息

为了让管理员能够将座席帐户提升到主管;使用CCMP集成配置环境(ICE)完成Supervisor Active Directory(AD)集成步骤非常重要。 如果CCMP管理员尝试将代理设置为管理引擎,如果没有此配置 ,则会弹出错误"Active Directory**域服务器未在[AW]上配置**",如图所示;

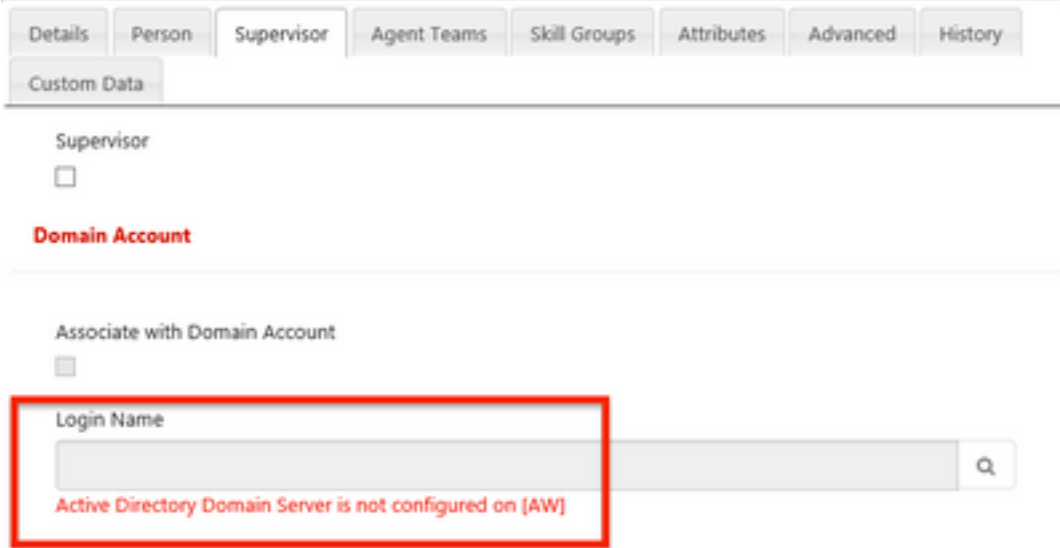

配置

注意:此处的配置步骤假定在CCMP ICE中Cisco CCE集成已完成,并且基本操作可以成功执 行。另请确保在维护窗口中完成以下步骤。

1.开放冰;搜索CCMP节点并启动应用;

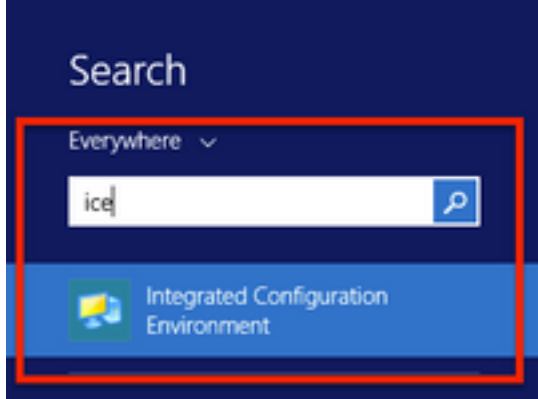

2.完成数据库连接和登录。

3.在集群配置模式下;单击配置Cisco Unified CCE服务器;如图所示;

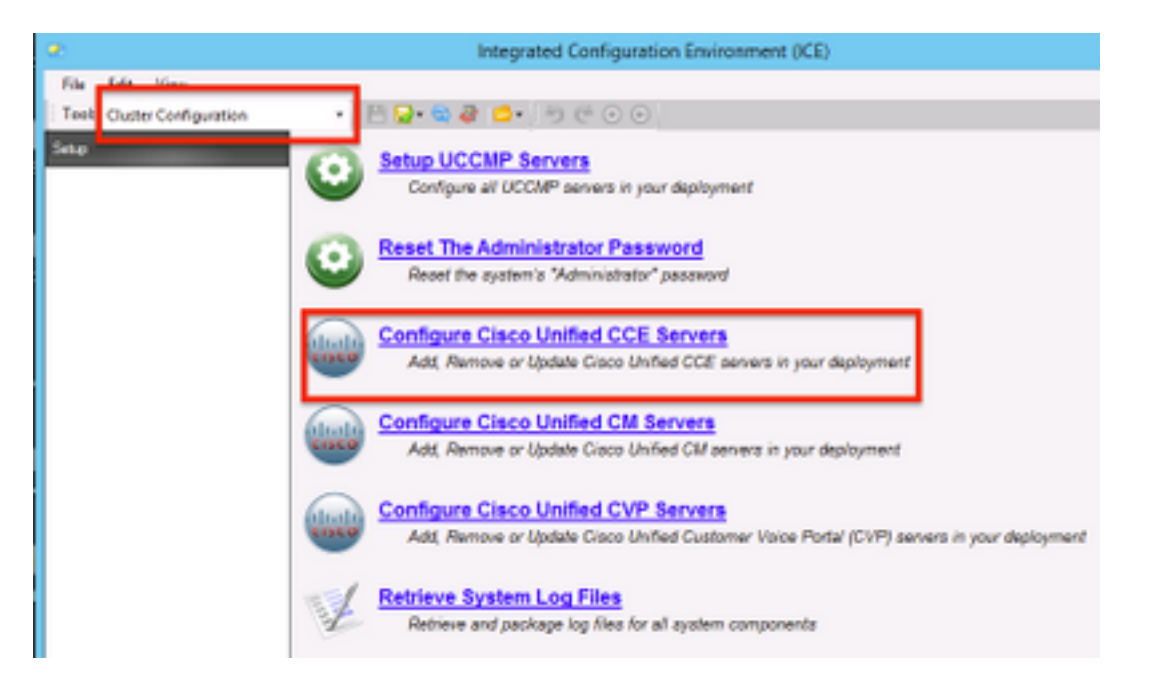

4.在"选择任**务"下选**择"修**改现有实**例",然后单击"下一步",如图所示;

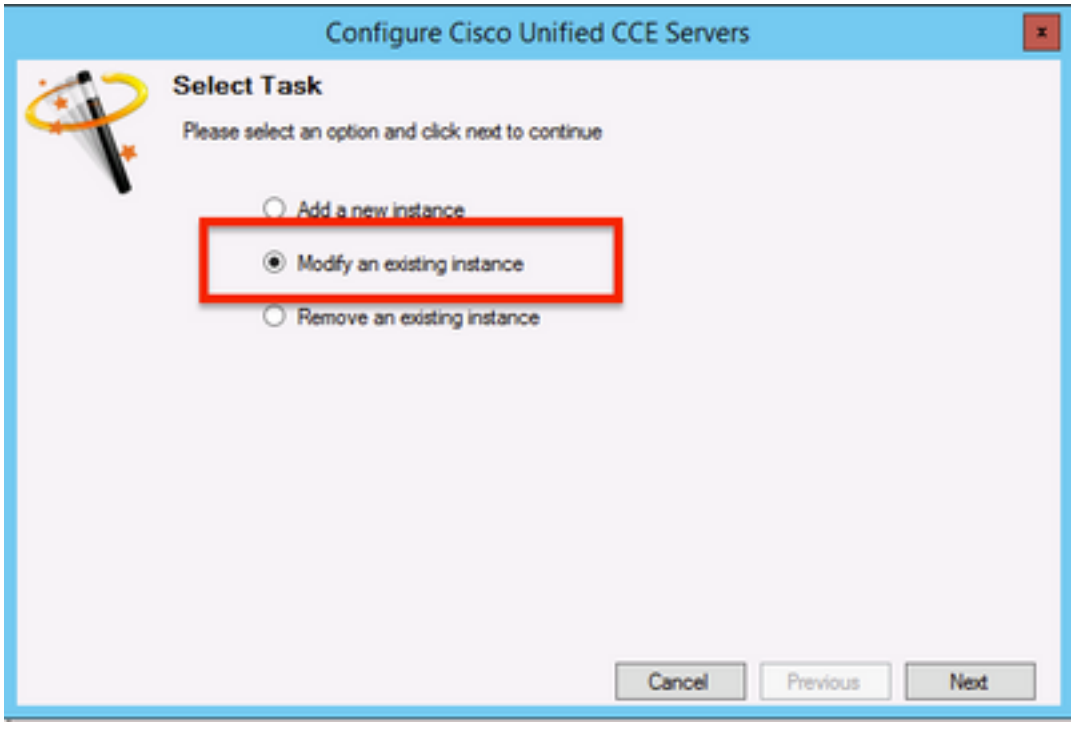

5.选择适用的实例名称,然后单击"下一步",如图所示;

注意: 此处的"AW"是本文档使用的测试实验室的实例名称。

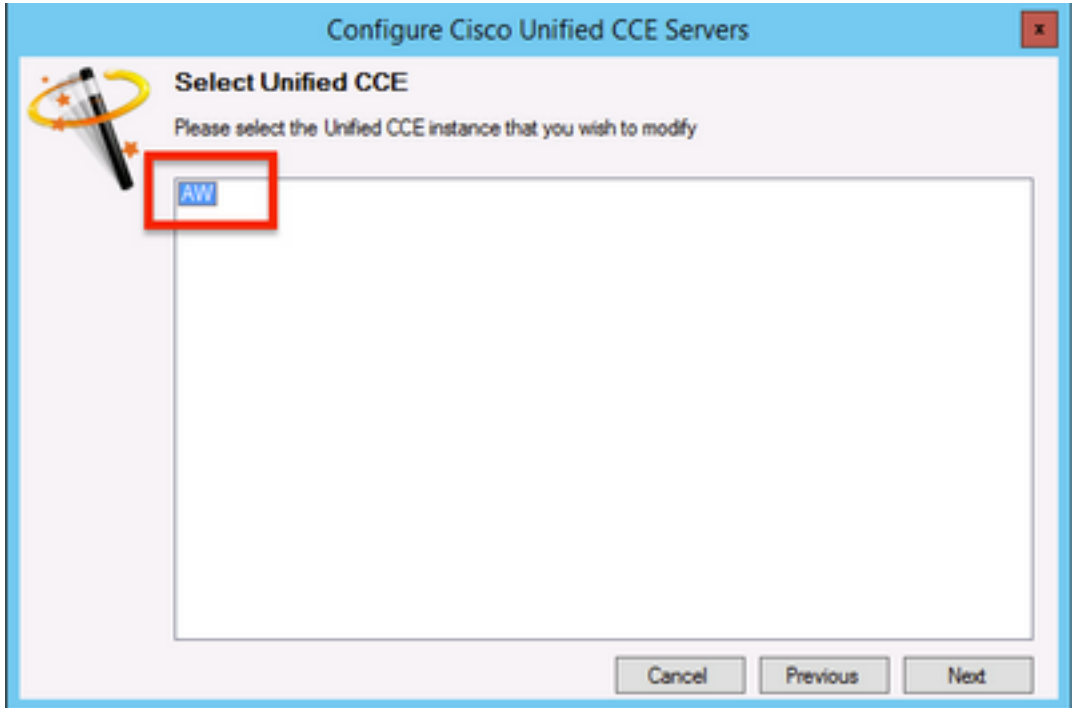

6.选择单击"下一步",直到出现"Supervisor Active Directory Integration"选项并选择"**是"**,然后**选择** "下一步",如图所示;

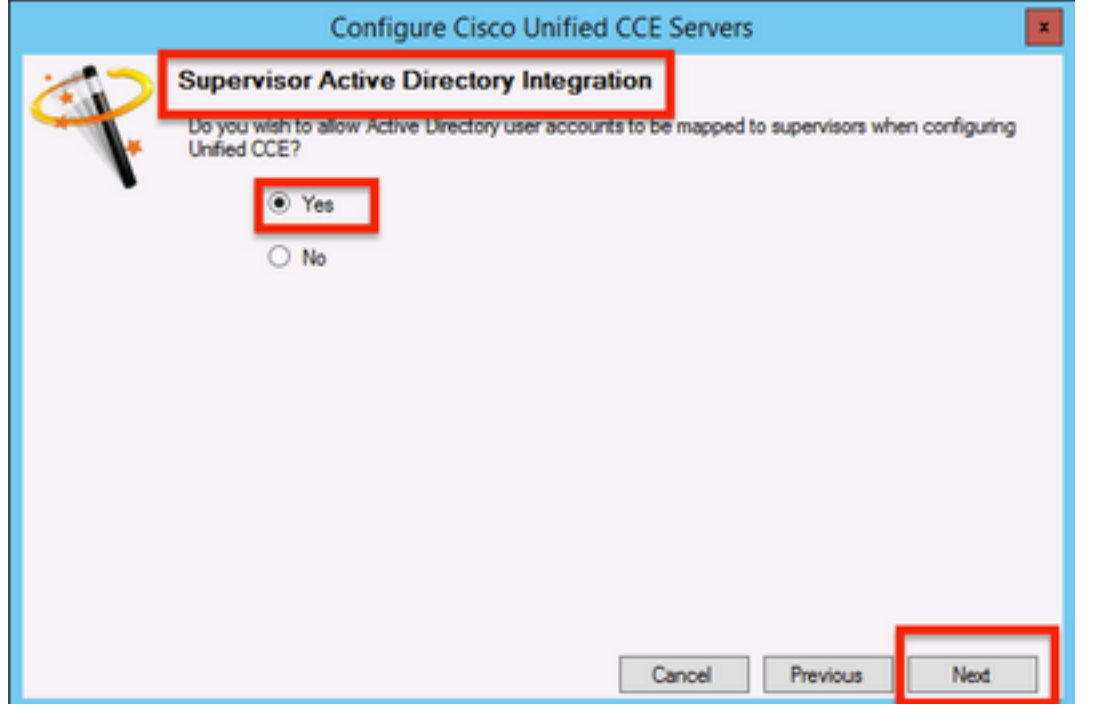

7.确保提供主域**控制器和**辅助**域控制器的**详细信**息以及端**口号,然后单击"下一步",如图所示;

注意:根据实验配置,此处仅提供主域控制器/全局编录及其端口号。格式为 <FQDN/IP>:<PortNumber>

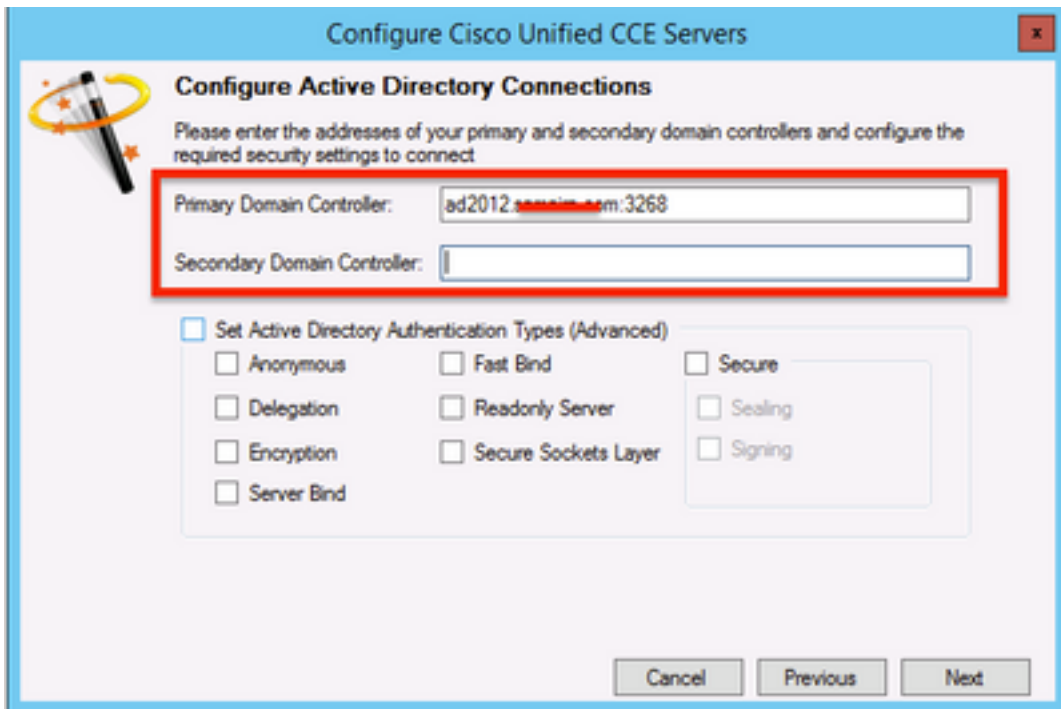

8.选择AD中主管用户域帐户所在的位置,然后单击"下**一步**",如图所示

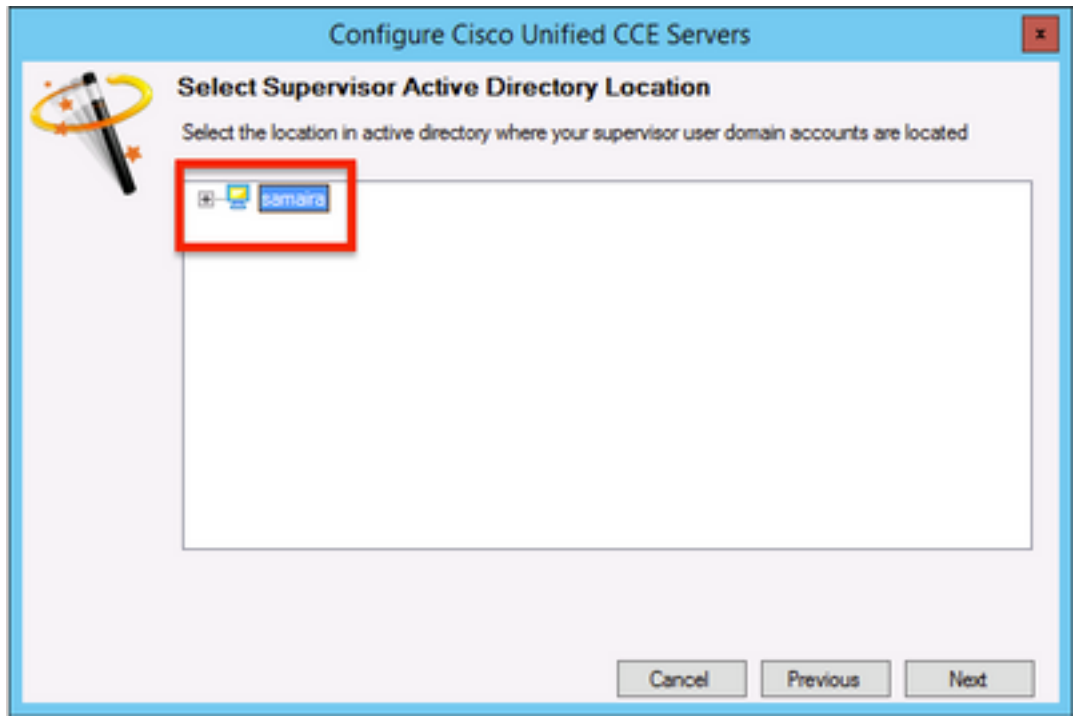

9.选择链接的Unified CM服务器,然后单击"下一步",如图所示;

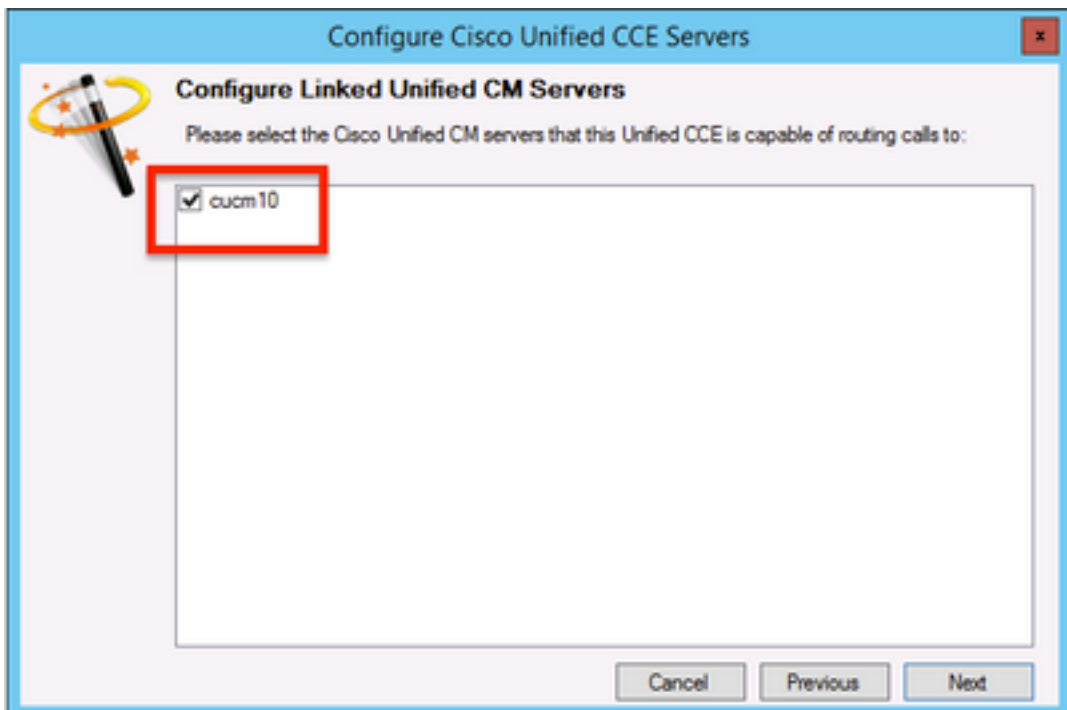

10.如图所示,在"摘要"屏幕中单击"下一步";

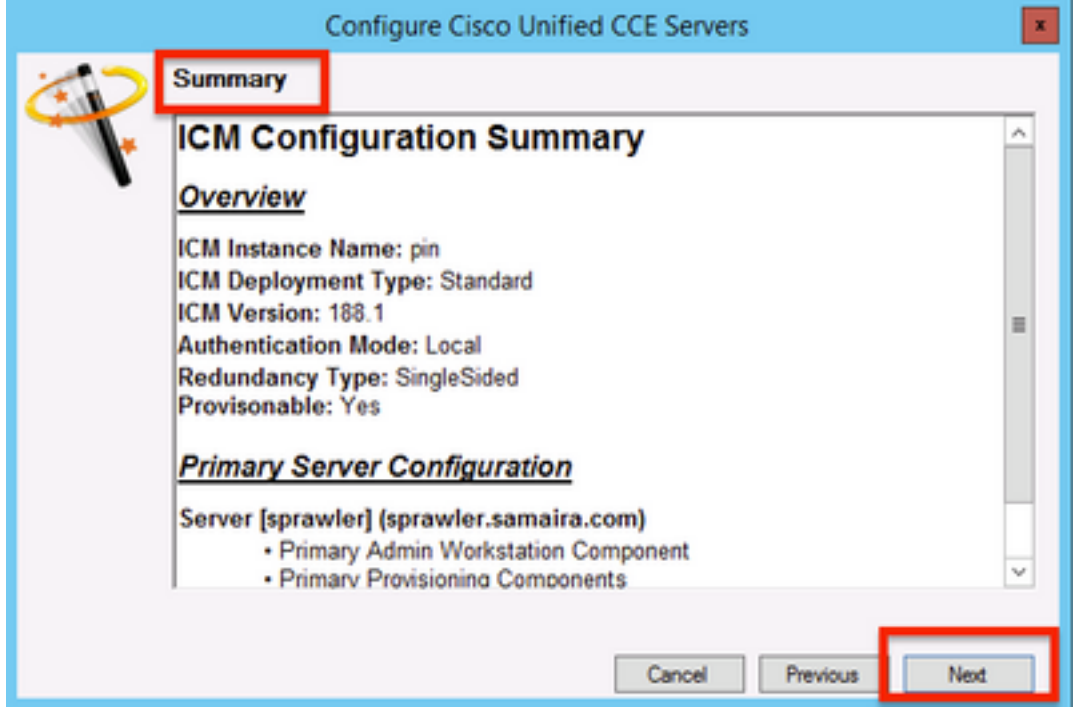

1**1.确**保您看到"成**功"**屏幕,如图所示,单击"退**出"**;

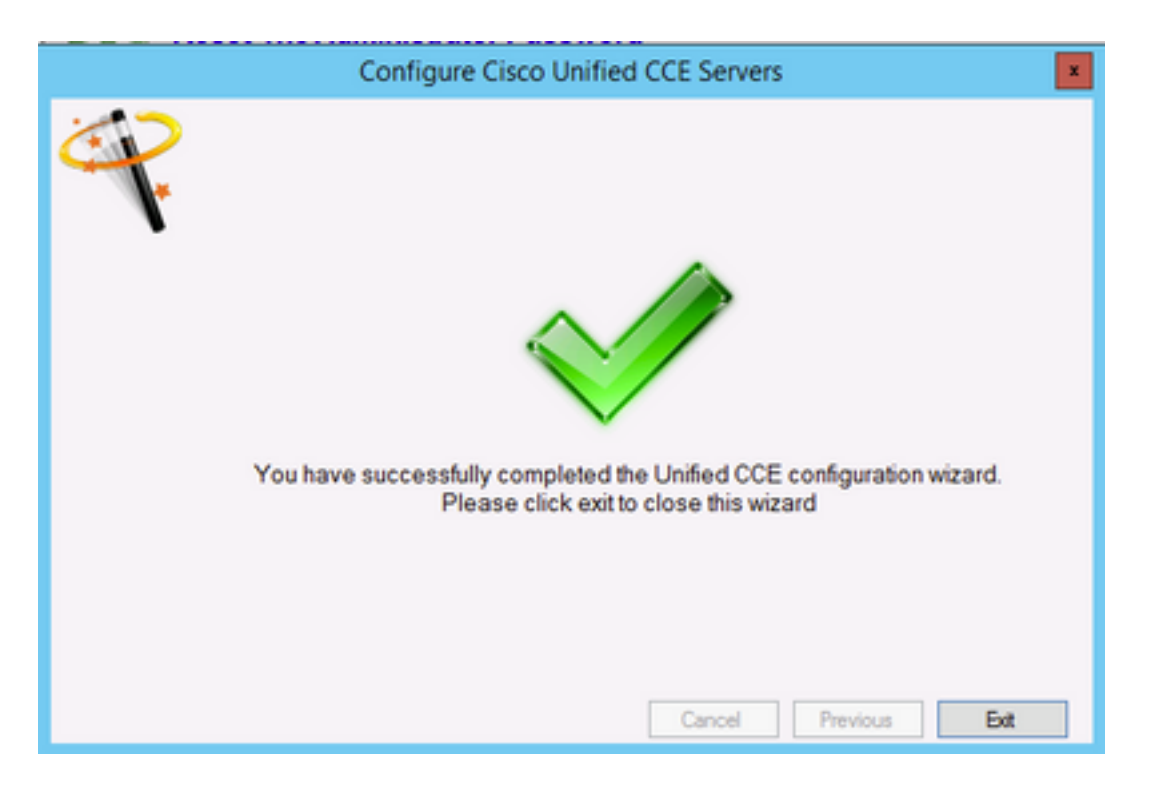

12.确保单击"在ICE中保存"(通过选择"保存图**标"**),如图所示;

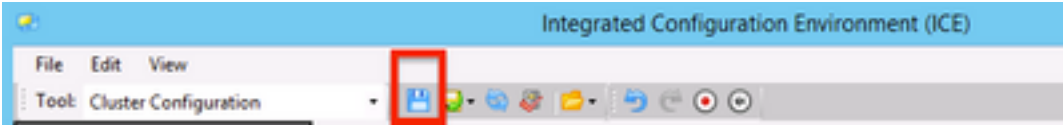

## 验证

使用本部分可确认配置能否正常运行。

1.搜索并单击"管理门户";如图所示;

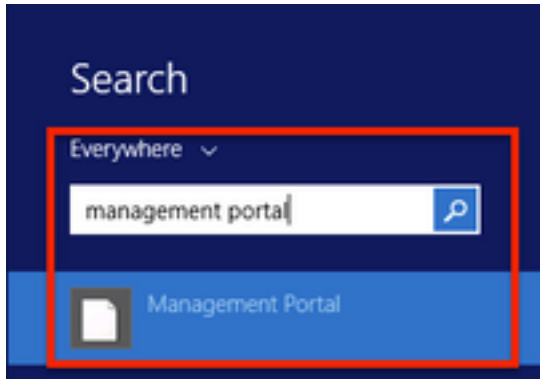

2.登录到管理门户

## Login

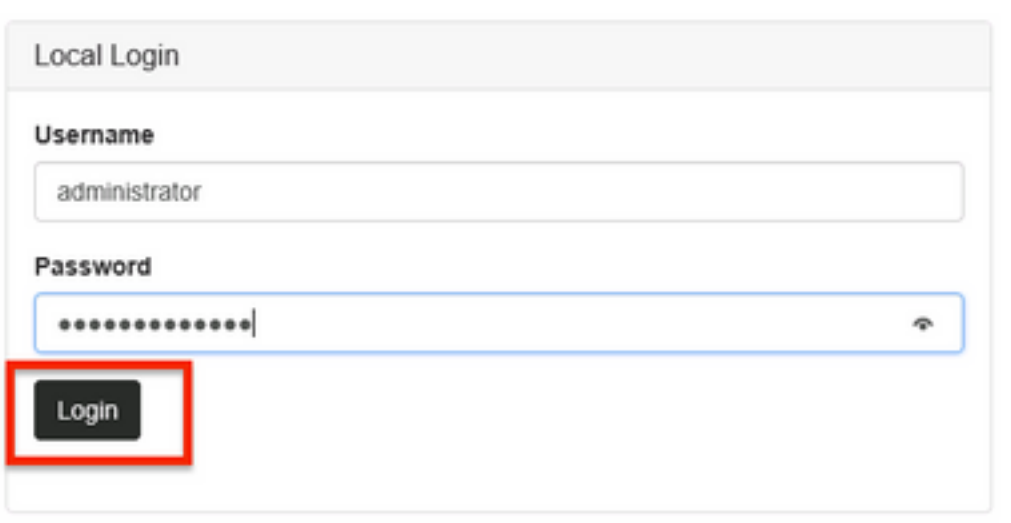

3.**从Resource Manager中选择Agent,**然后单击**Supervisor Tab** ,然后选择Supervisor选项,然后 搜索登录名,然后单击"查找",然后验证消息**"找到域帐户"。** 单击Save将此帐户设置为 Supervisor帐户。,如图所示;

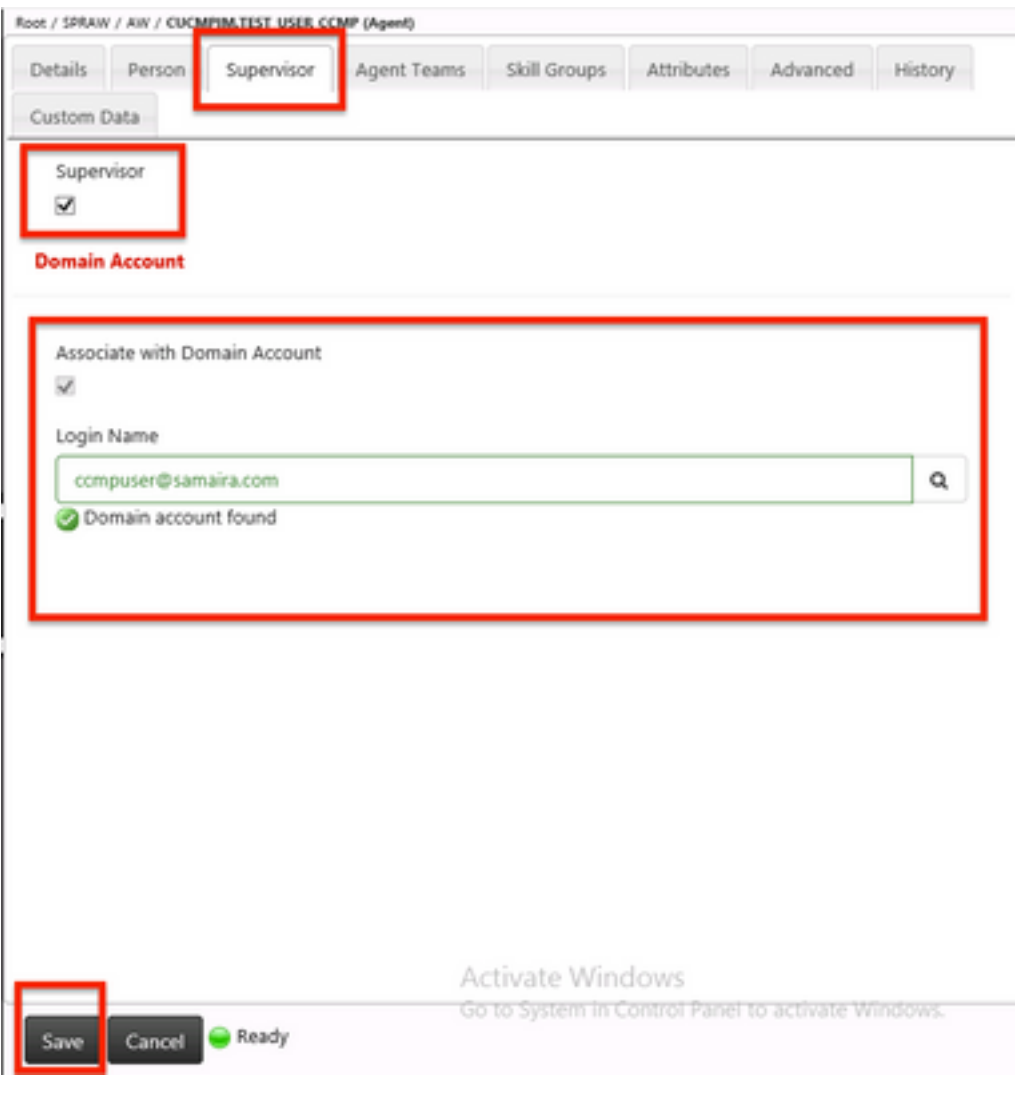

4.系统首先会说Agent更新请求已提交;黄色指示灯也显示"待处理活动",如图所示;

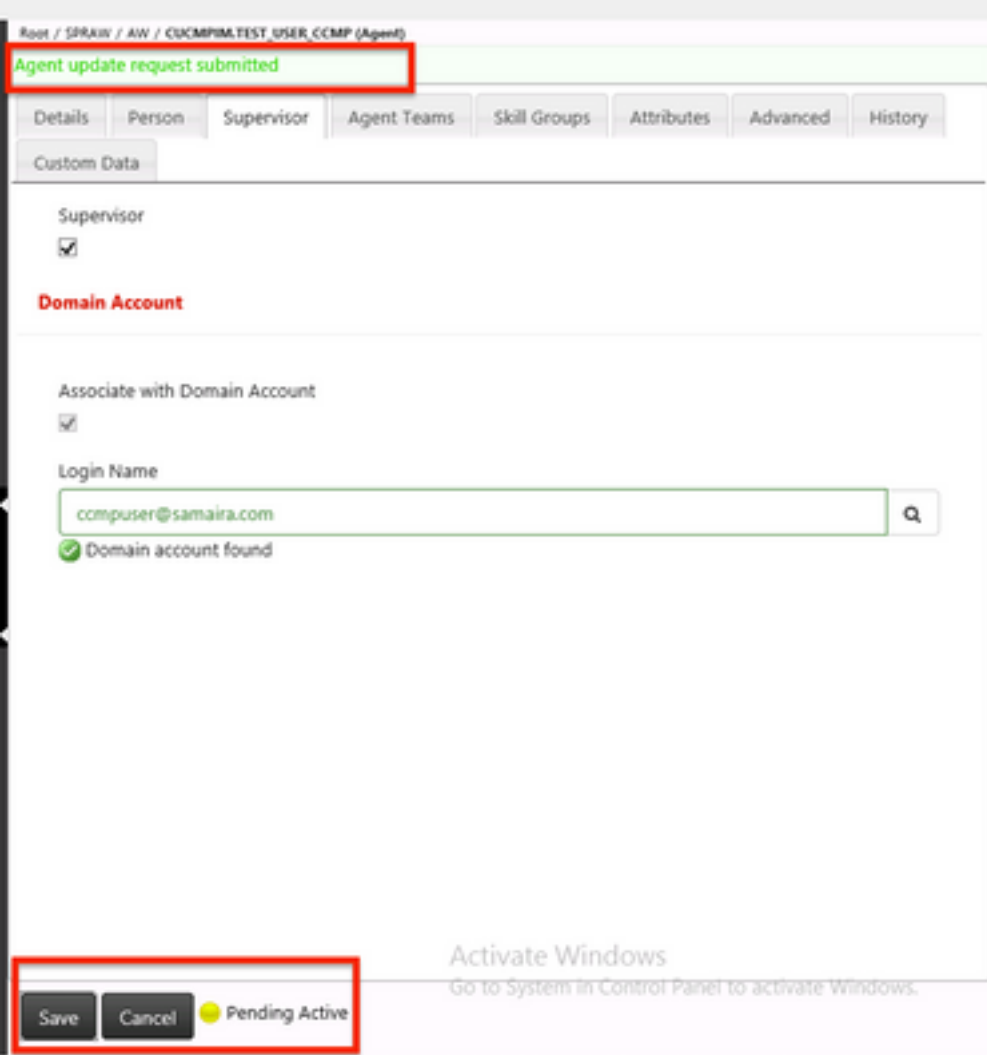

5.最后,几秒后状态将更改为"就绪",并提交更改。

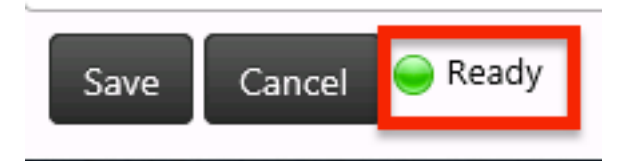

6.即使是管理和数据服务器(AW)节点中的Configuration Manager,现在也将确认此代理帐户是 Supervisor,如图所示;

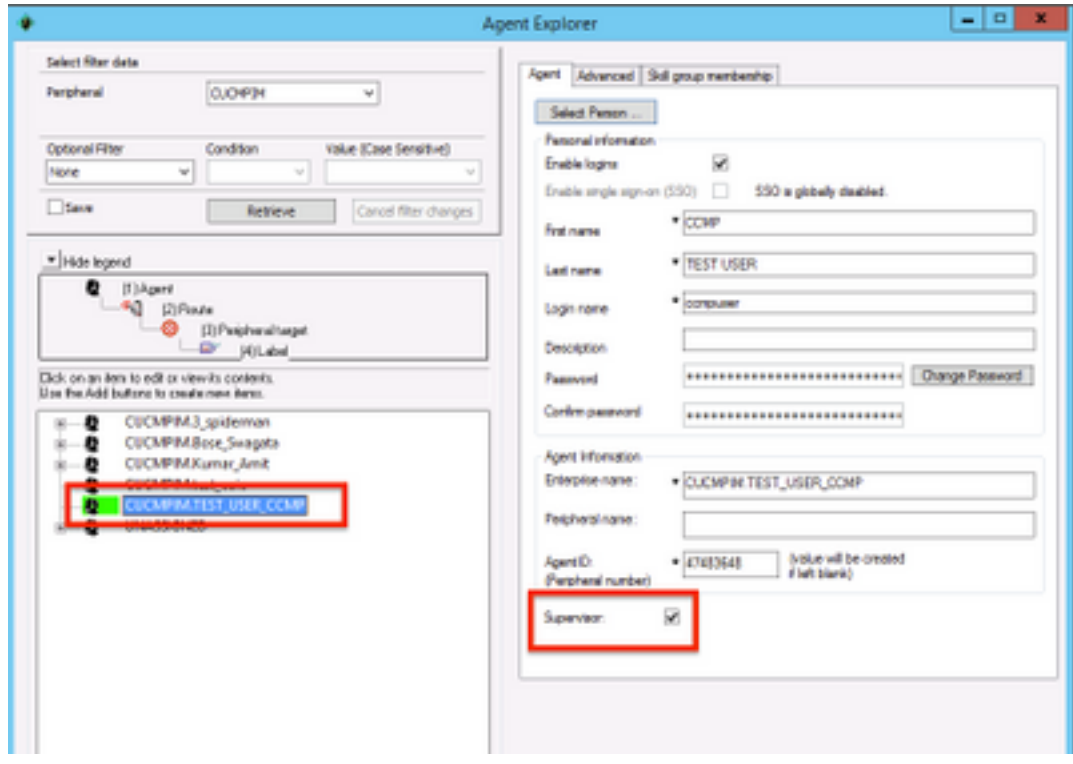

## 故障排除

目前没有针对此配置的故障排除信息。